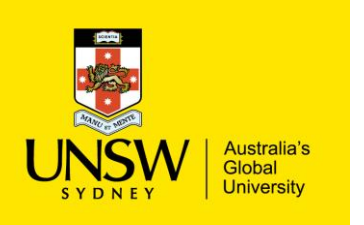

## Ad Hoc and Reviewing Replenishment Orders

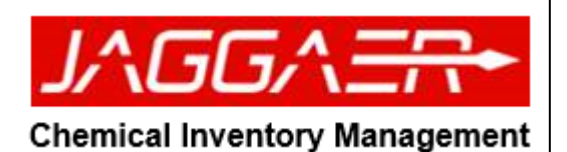

Adding Ad Hoc to Replenishment Order JAGGAER<sup>+</sup> Stockroom ▶ Click "Restocking Stockroom" tile or Select "Restocking Stockroom" from the menu page.  $\equiv$  Menu  $\mid$   $\blacktriangleright$  ChemStore  $\sim$   $\mid$  0 ▶ Search for the item for restocking with product barcode. Home Page | Replenishment | Restocking Stockroom  $\blacktriangleright$  Select the quantity for the replenishment order. UNSW STORE LOWER -> CHEM STORE  $\vee$  | Product Bar Code Search Q ▶ Click the "Request" button. Restocking Stockroom - Replenishment CLIP KECK (RED, 29/42)  $-1$  $\vee$  +1 Request  $\ddot{z}$ No Image Available

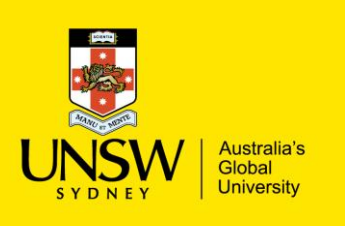

## Ad Hoc and Reviewing Replenishment Orders

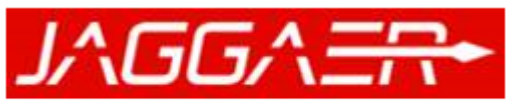

**Chemical Inventory Management** 

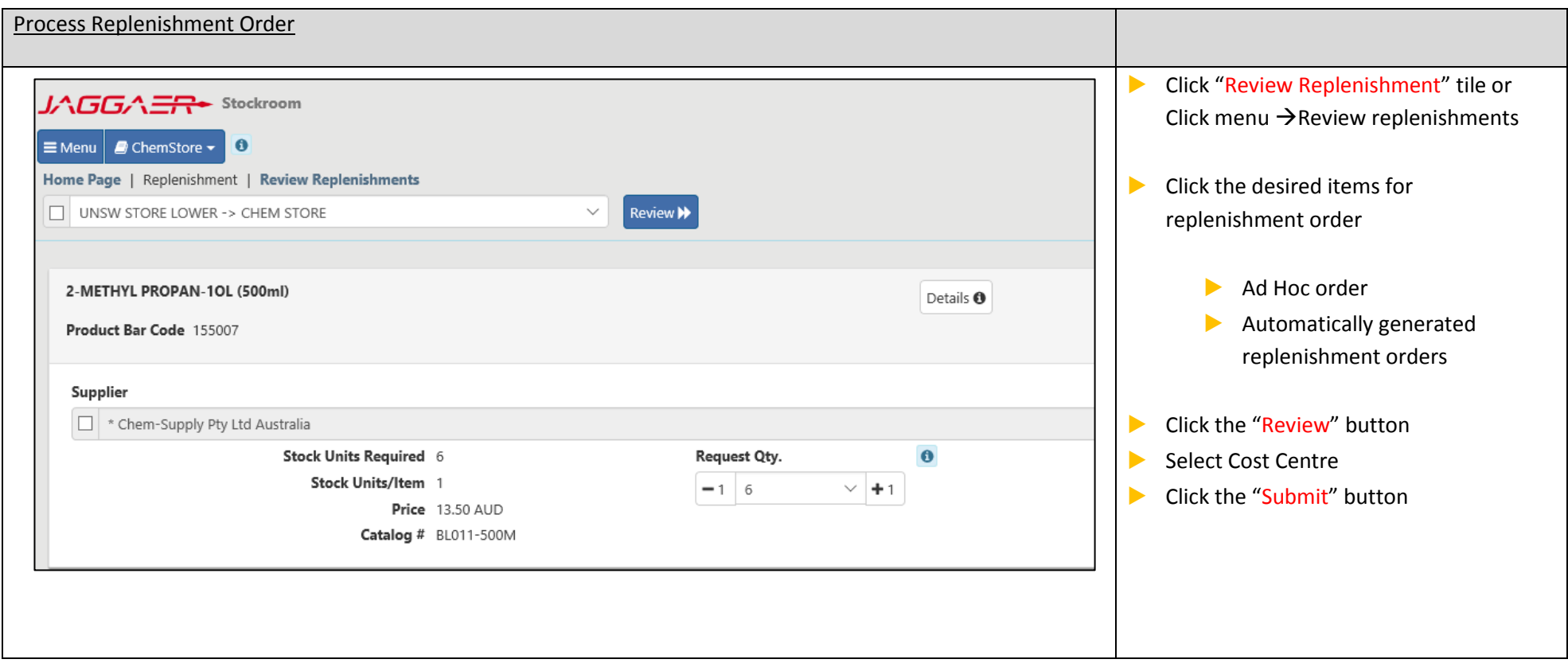